**Tags**

### **[Find a Tag](javascript:void(0);)**

### [analysis](javascript:;) [application](javascript:;) [availability\\_section](javascript:;) [best\\_practices](javascript:;) [cad](javascript:;) [change\\_management](javascript:;) [changes](javascript:;) [compare](javascript:;) **[compare\\_revisions](javascript:;)** [customizations](javascript:;) [customize](javascript:;) [database](javascript:;) [db2](javascript:;) [exchange](javascript:;) [find\\_available\\_times](javascript:;) [gantt\\_chart](javascript:;) [gantt\\_scheduler](javascript:;) [group](javascript:;) [memory\\_footprint](javascript:;) [modifications](javascript:;) [modify](javascript:;) [object\\_label](javascript:;) **[object\\_revision](javascript:;)**

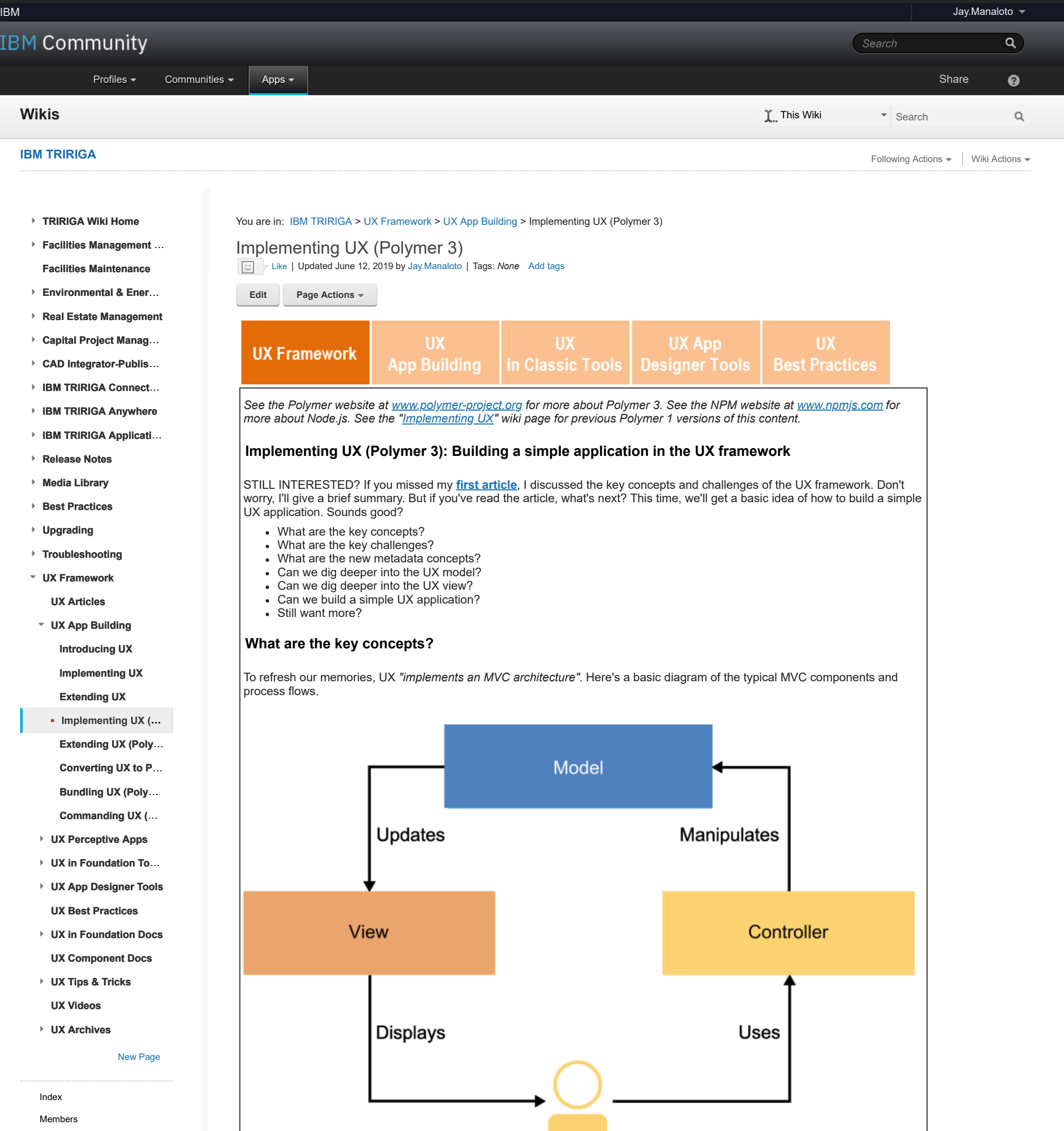

[operating\\_system](javascript:;) [oracle](javascript:;) **[performance](javascript:;)** [platform](javascript:;) [problem\\_determination](javascript:;) [reports](javascript:;) [reserve](javascript:;) [reserve\\_performance](javascript:;) **[revision](javascript:;)** [revisioning](javascript:;) **[single\\_sign-on](javascript:;)** [snapshot](javascript:;) [space](javascript:;) [sql\\_server](javascript:;) **[sso](javascript:;)** [support](javascript:;) [system](javascript:;) **[system\\_performance](javascript:;)** [tags:](javascript:;) [track\\_customizations](javascript:;) [tririga](javascript:;) **[troubleshoot](javascript:;)** [tuning](javascript:;) [upgrade](javascript:;) [ux](javascript:;) [version](javascript:;) [versioning](javascript:;) **Cloud** [List](javascript:void(0);)

# **What are the key challenges?**

But if you remember, our classic framework doesn't fully apply the *"separation of responsibilities"*. Components are too tightly coupled.

User

Here are a few examples:

- Records are bound to a single specific form.
- Form sections and fields are tied to BO sections and fields.
- Forms cannot be replaced without breaking workflows.
- The Modify Metadata task in the workflow is tied to a single form.

So, if we redraw the basic MVC diagram with this lack of separation, our TRIRIGA framework might look like this. This is where UX comes in!

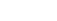

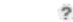

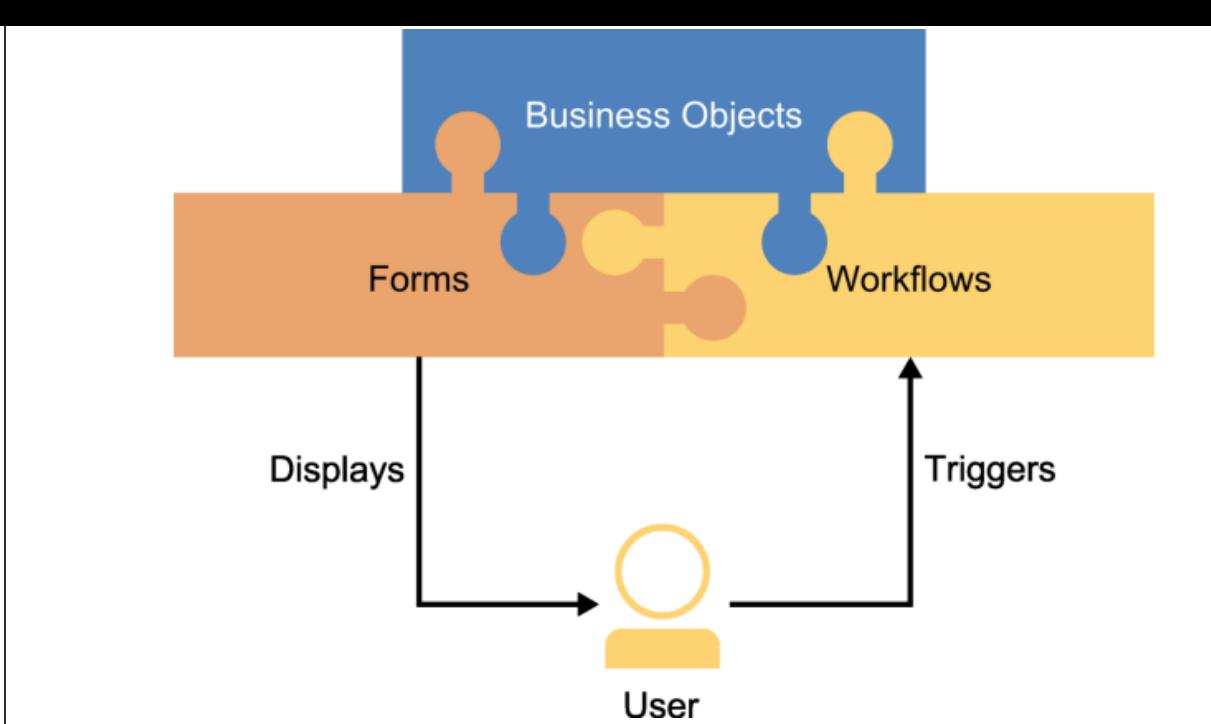

At the same time, let's be clear where UX *doesn't* come in.

Because there's no automatic or direct path from key classic concepts to new UX concepts, the term "upgrade" doesn't really apply. In the words of Ryan Koppelman, our (former) manager of TRIRIGA platform development, *"certain concepts do not align, and thus cannot be [directly] upgraded."* So instead, we'll take each concept and compare their approaches.

*Comparison of Approaches.*

ponsive-design approach is ntly different from the classic approach.

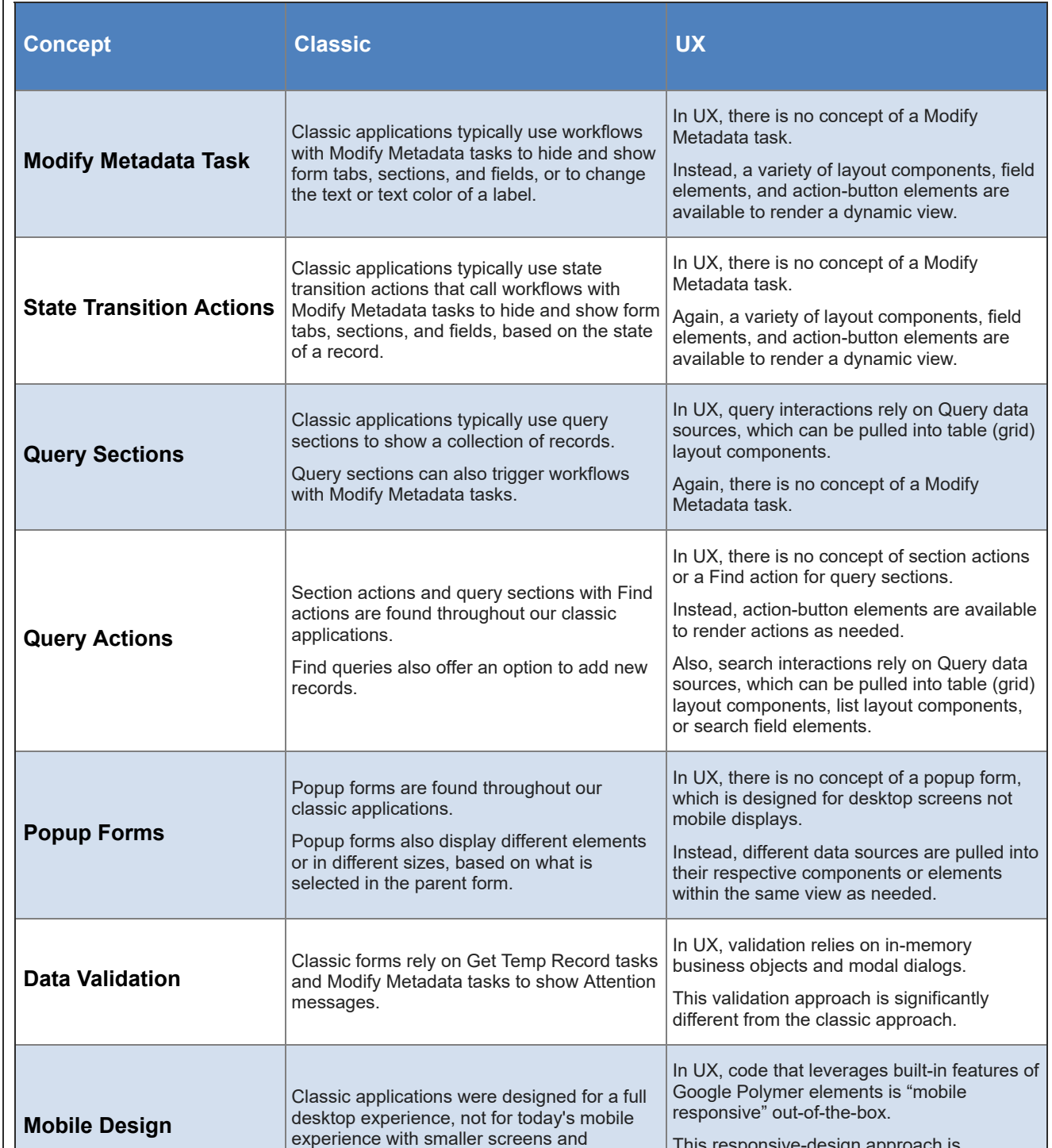

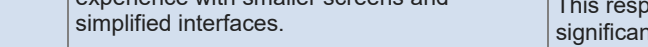

As you can see, while the UX framework tackles the key challenges in decoupling our classic framework into its separate MVC components, it also isn't meant to automatically "upgrade" our classic framework.

As observed by Casey Cantwell, our (former) lead QA engineer on the TRIRIGA platform team, we have *"a unique opportunity to develop a framework for next generation applications."* This innovative freedom is key. With this in mind, let's dig deeper into the UX metadata concepts. Are you ready?

## **What are the new metadata concepts?**

Building on a solid foundation, the UX framework introduces two new metadata concepts: (1) the **model** to retrieve the data and trigger the business logic, and (2) the **view** to render the interfaces or forms. The new renders will be "bolt-on" views that can be quickly added or removed, and will still use our existing application data and workflows.

Once again, if we redraw the basic MVC diagram with our new decoupled metadata approach, our UX framework might look something like this.

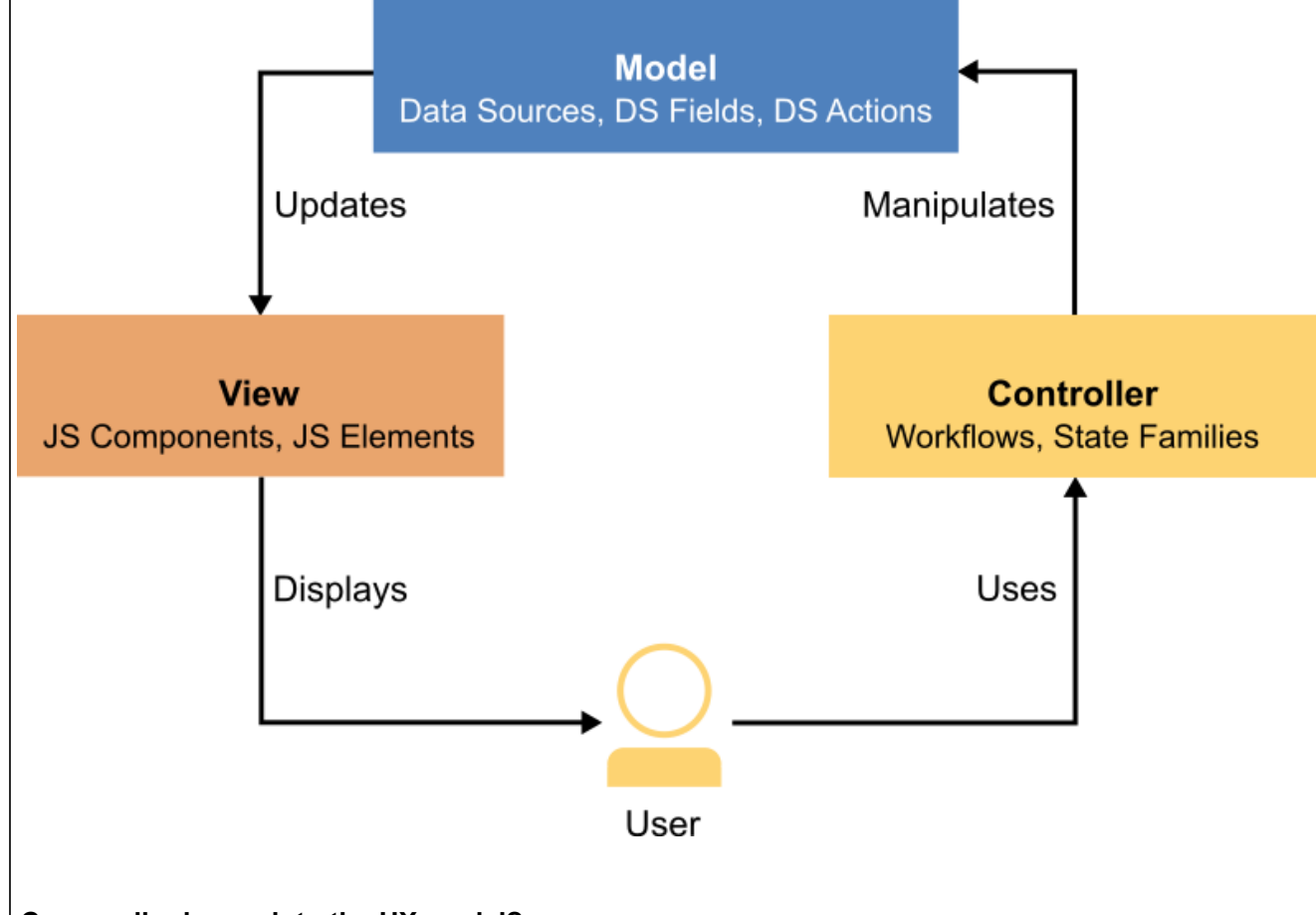

# **Can we dig deeper into the UX model?**

Of course! As I just mentioned, the model is used *"to retrieve the data and trigger the business logic".* To be clear, this is where *you* can define your models in whatever way you see fit to fulfill your business needs. First, you must define your models before you can develop your views.

Each model can be made up of the following components:

- *Data Sources.*
	- *Child Data Sources.*
	- *Related Data Sources.*
- *Data Source Fields.*
- *Data Source Actions.*

Before we look at some screenshots, here are some longer descriptions.

*Component Descriptions.*

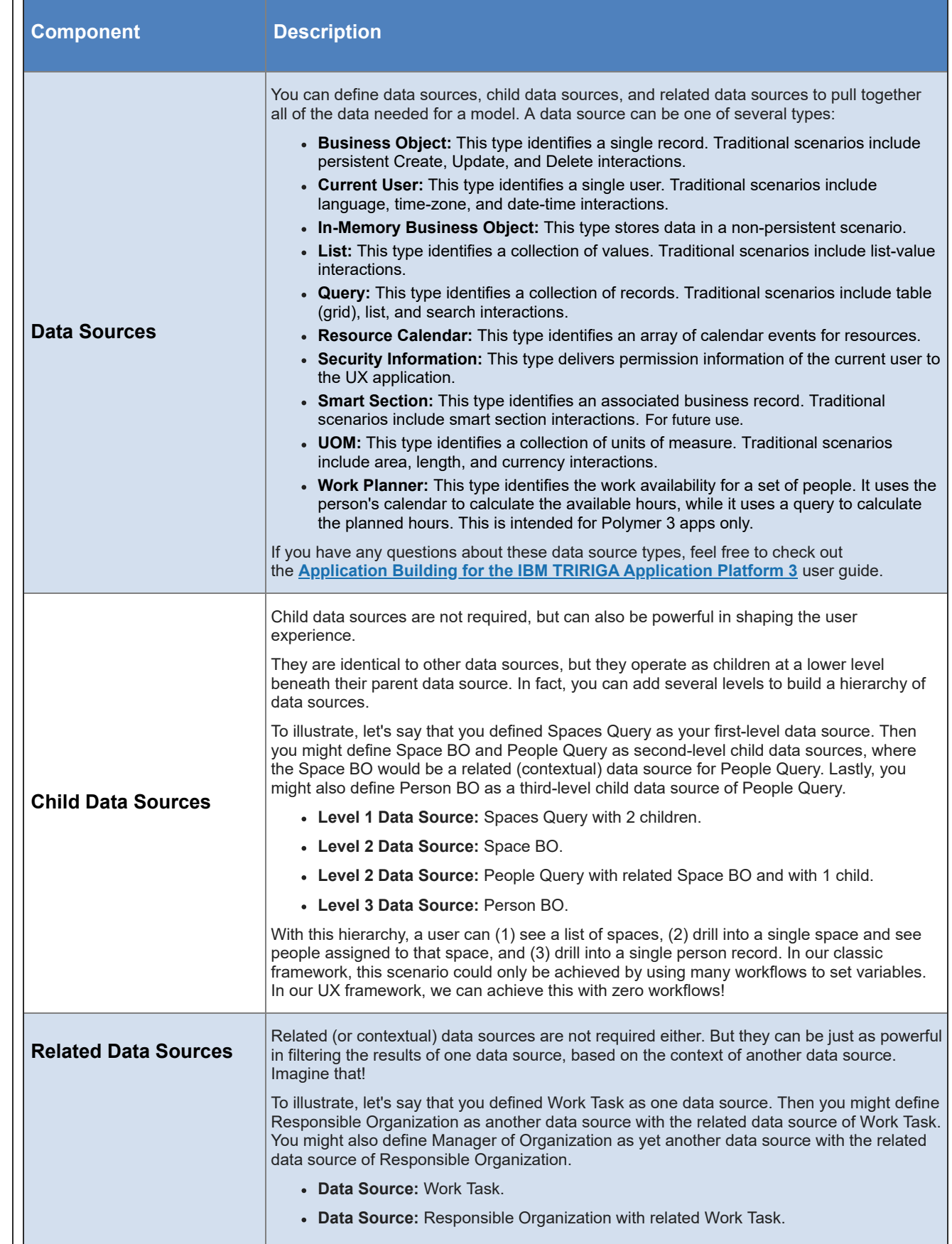

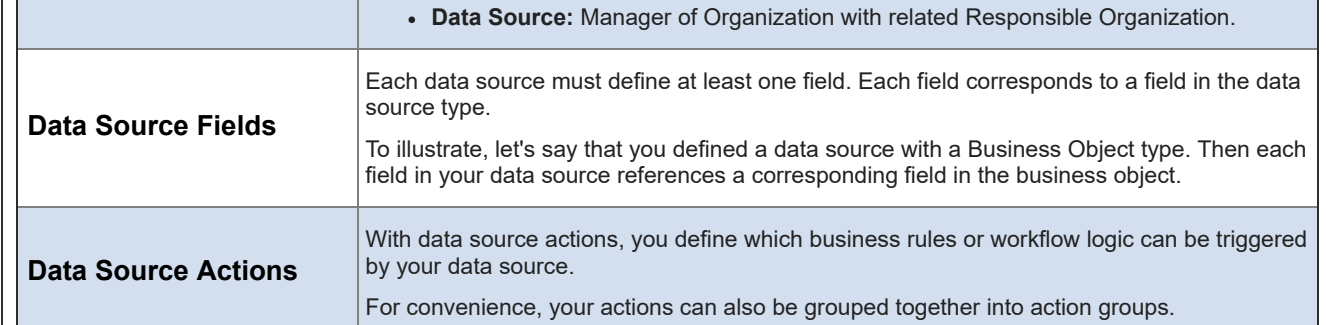

Here's a basic diagram of the data source hierarchy and its relationships.

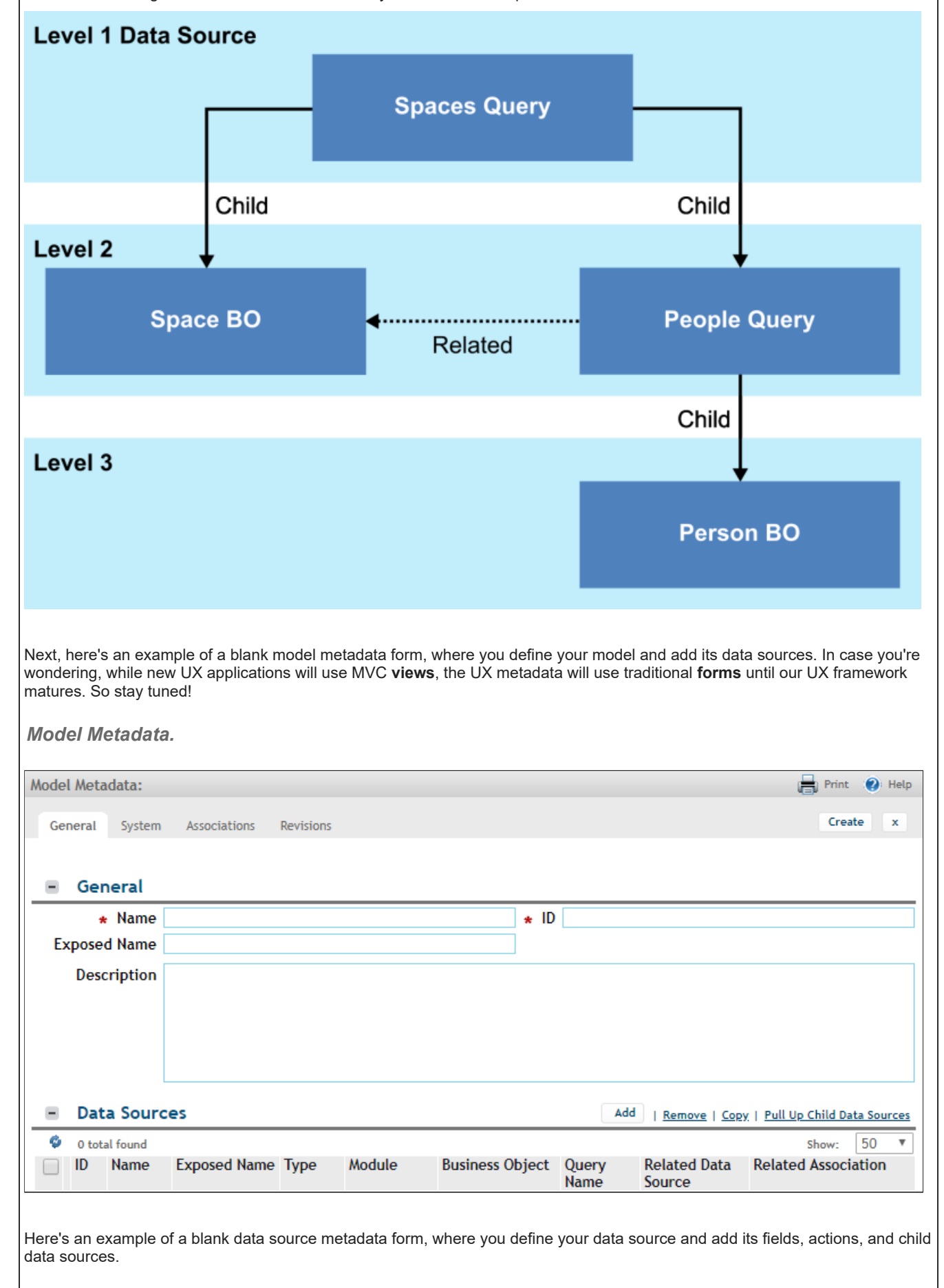

*Data Source Metadata.*

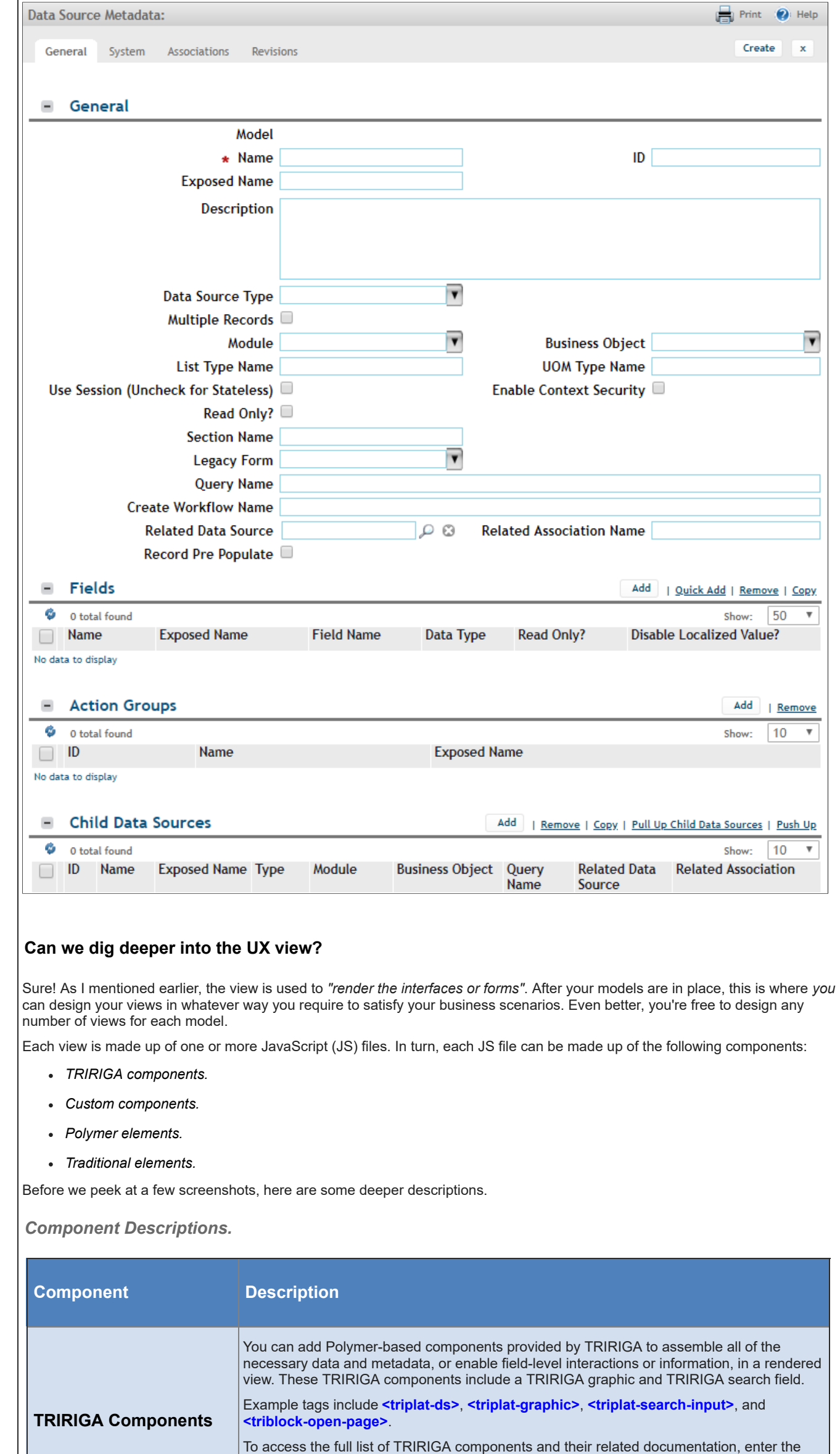

following URL address: **http://[hostname:port][/context\_path]/p/web/doc**, where **[hostname:port]** and **[/context\_path]** are the specific values for your TRIRIGA

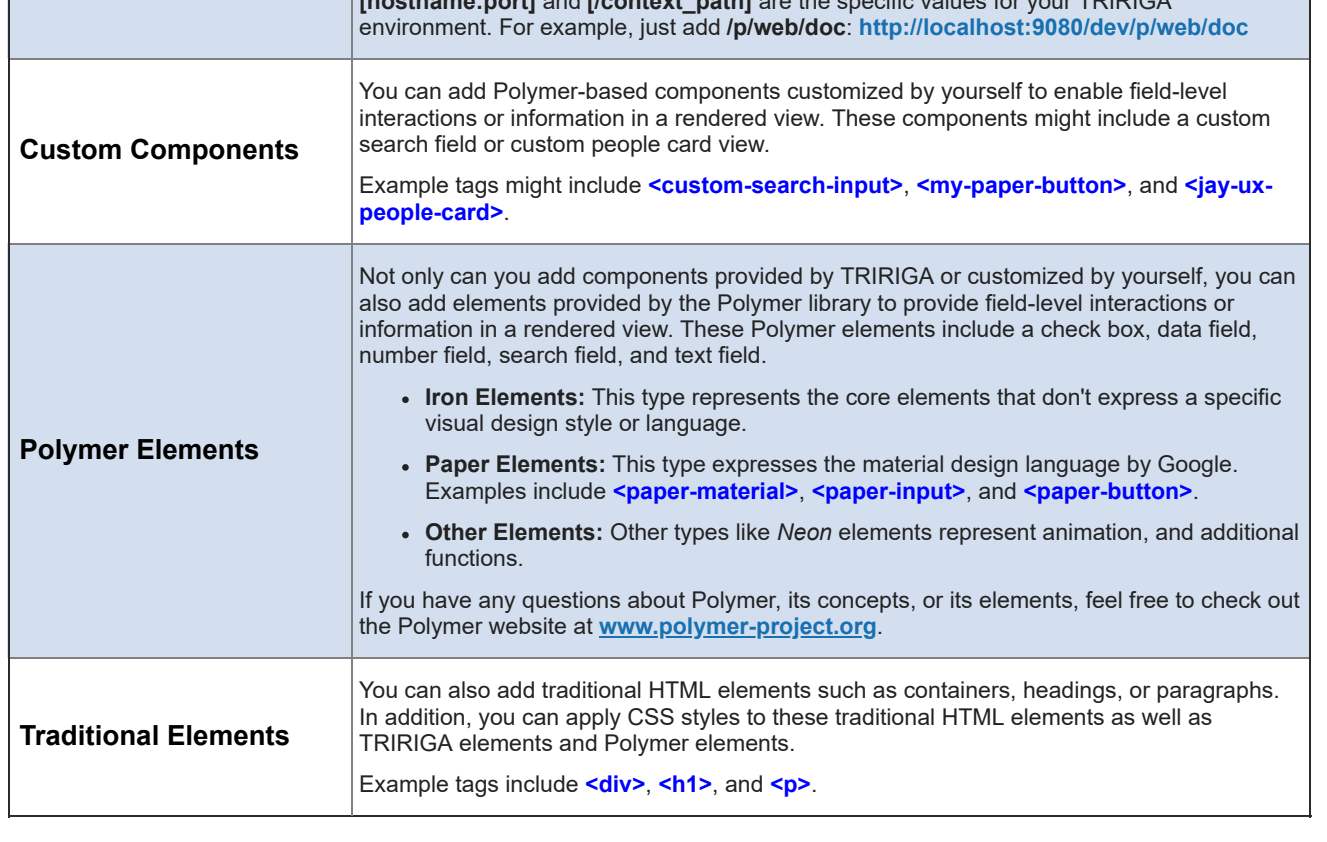

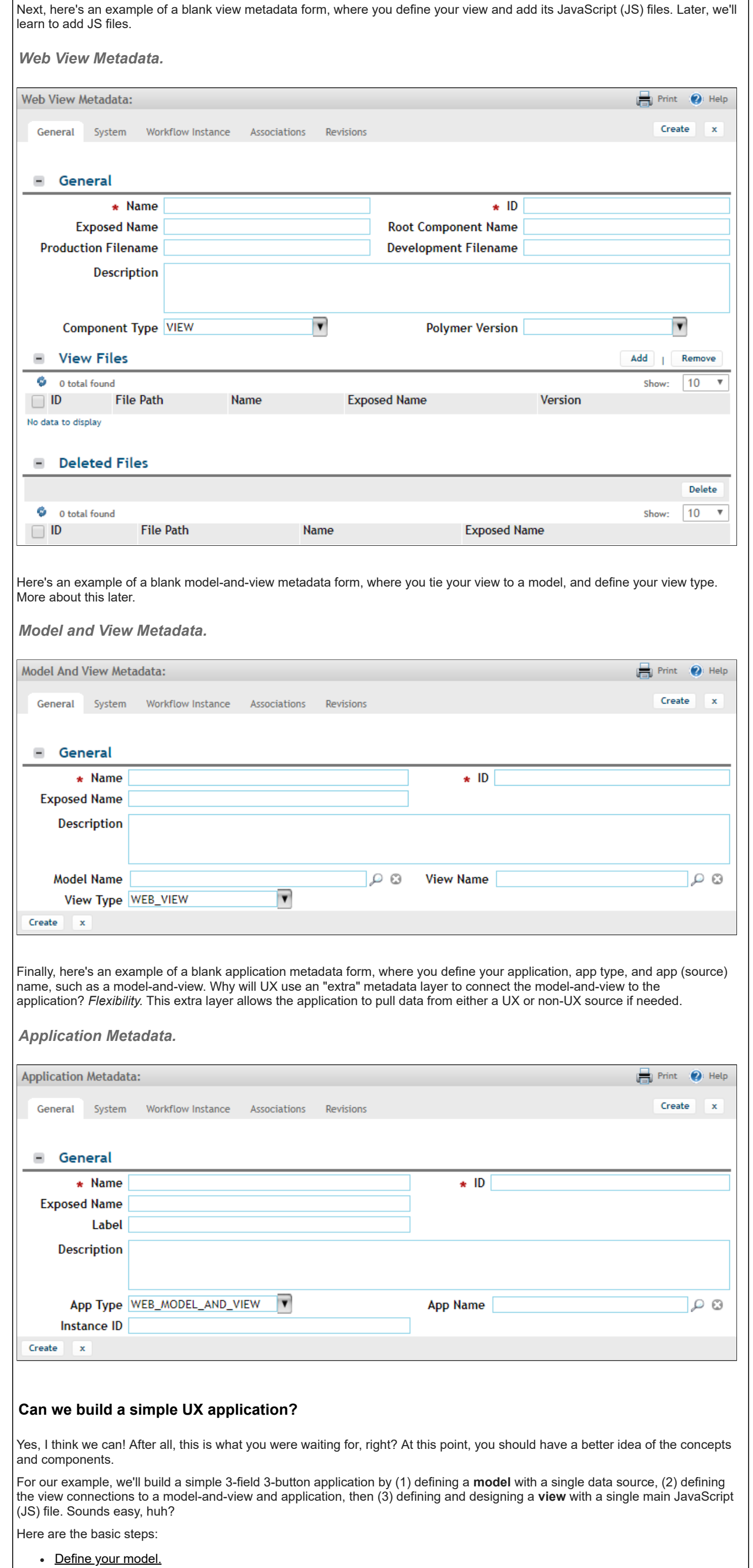

- Optional: Add the business object.
- 1: Add the model.
- 2: Add the data source.
- 3: Add a few fields for your data source.
- Define your view connections.
	- 4: Add the view.
	- 5: Add the model-and-view.
	- 6: Add the application for your model-and-view.
- Define your view.
	- 7: Install the NPM and TRIRIGA tools.
	- 8: Add the main JS file for your view.
	- 9: Access the application.
- Design your view.
	- 10: Start the tri-proxy tool.
	- 11: Add a paragraph element to your JS file.
	- 12: Add a few field elements to your JS file.
	- 13: Add a few button elements to your JS file.

In **Step 7**[, I'll ask you to contact your IBM TRIRIGA representative if you cannot access the download location of the](https://www.npmjs.com/get-npm) **Node.js Package Manager (NPM)** tool. So be prepared for that.

### **Define your model.**

### **Before you begin.**

In your web browser's address bar, enter the following URL address: **http://[hostname:port][/context\_path]**, where **[hostname:port]** and **[/context\_path]** are the specific values for your TRIRIGA environment. For example, if you're building the app locally: **<http://localhost:9080/dev>**

## **Optional Step: Add the business object.**

If you're comfortable with using an existing business object, that's great! You can skip this step. But if you feel safer with a test BO, that's cool too.

From the navigation bar, select **Tools > Builder Tools > Data Modeler**. Add your new module and BO with a prefix that's easy to identify. For our example, we'll add the **jayUX** module and **jayUXBO** business object. Add 3 fields to your BO and update the BO mapping. Then **Publish BO**.

#### *Data Modeler.*

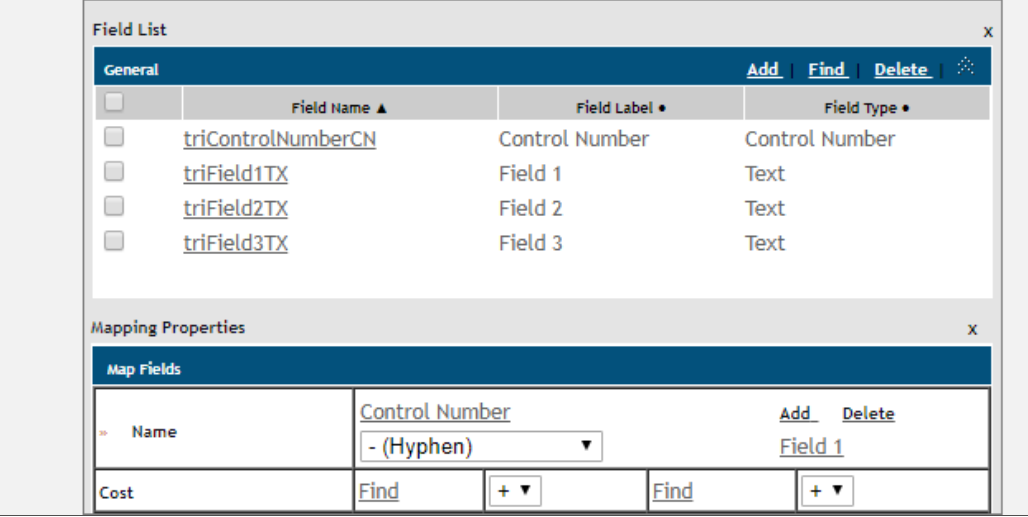

## **Step 1: Add the model.**

From the navigation bar, select **Tools > [Tools Portal] > Model Designer**. Click **Add**. Enter the name, exposed name, and ID of your model. The exposed name should be a browser-friendly string. For our example, we'll type **jayUXBOModel** and skip the description. Then click **Create**.

#### *Model Metadata.*

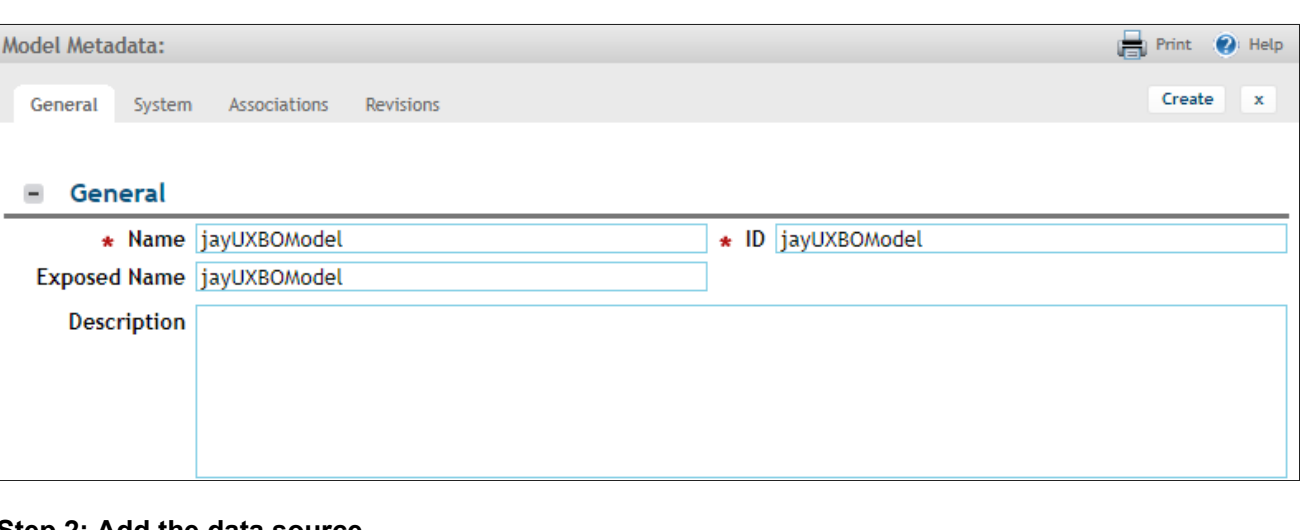

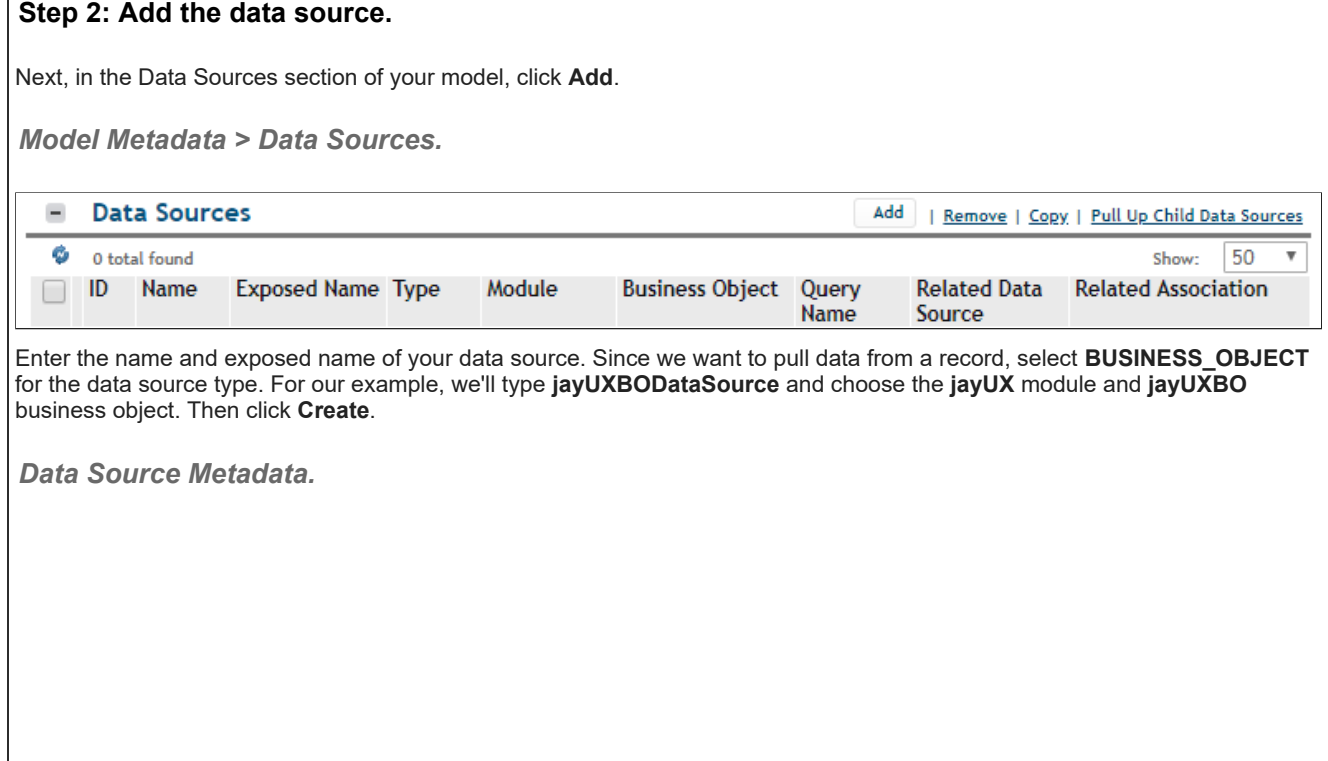

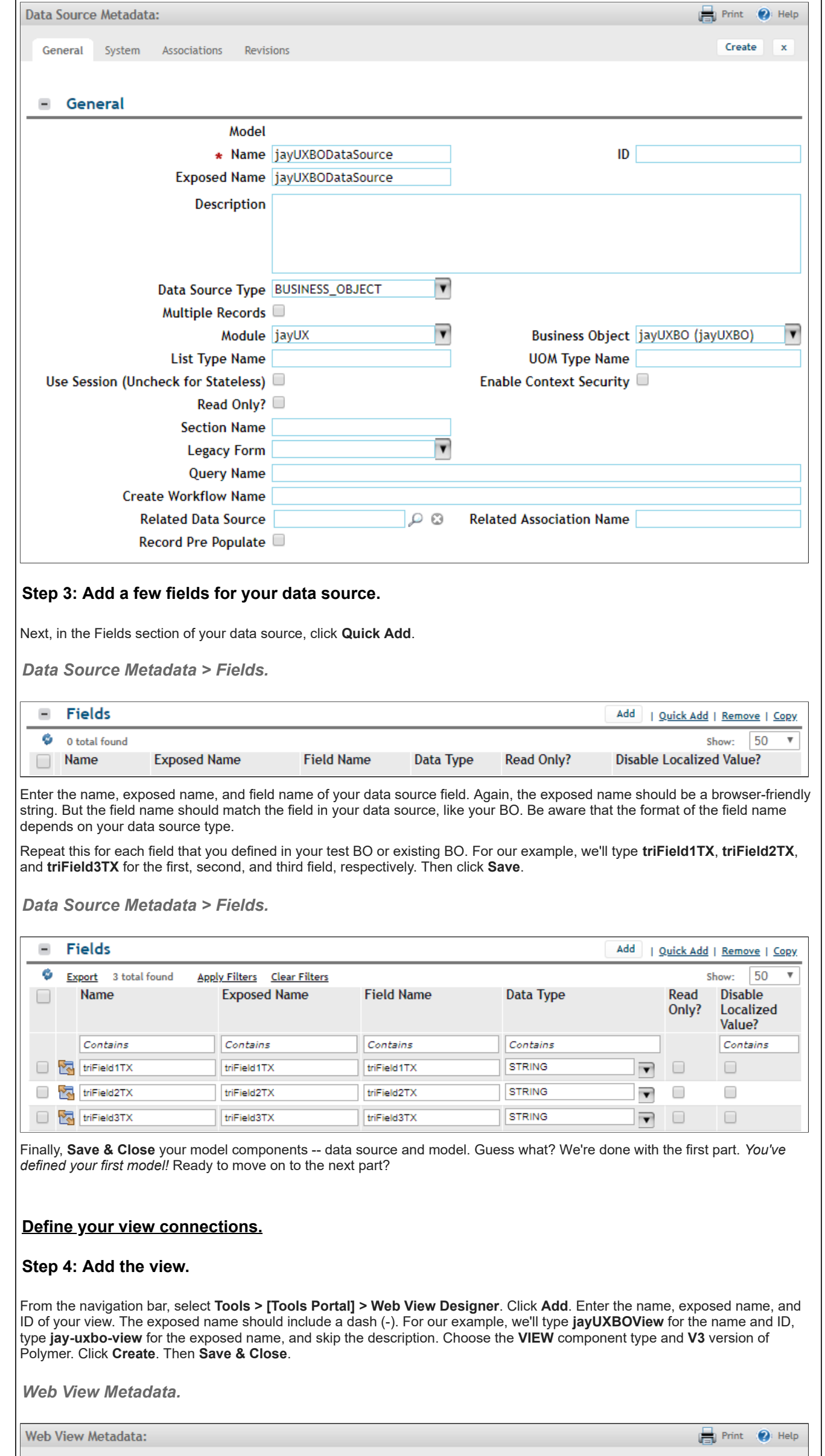

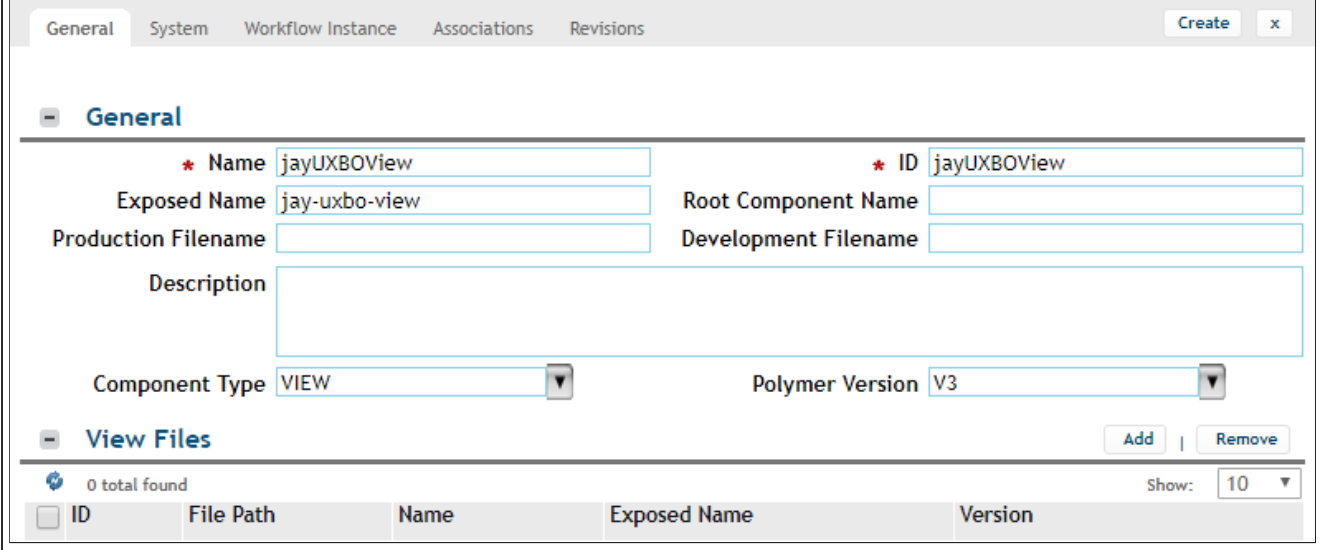

Why do we need a dash in the exposed name? *In Polymer, custom element names must always contain a dash (-).* This distinguishes custom elements from regular elements but also ensures forward compatibility when new tags are introduced. So, later in our example, when you design your JS view, your metadata will already reflect that dash.

Why are we skipping the View Files section? We're saving this part for later! So, for now, let's define the rest of the connections.

# **Step 5: Add the model-and-view.**

From the navigation bar, select **Tools > [Tools Portal] > Model and View Designer**. Click **Add**. Enter the name, exposed name, and ID of your model-and-view. For our example, we'll type **jayUXBOModelAndView**. Enter the names of the model and the

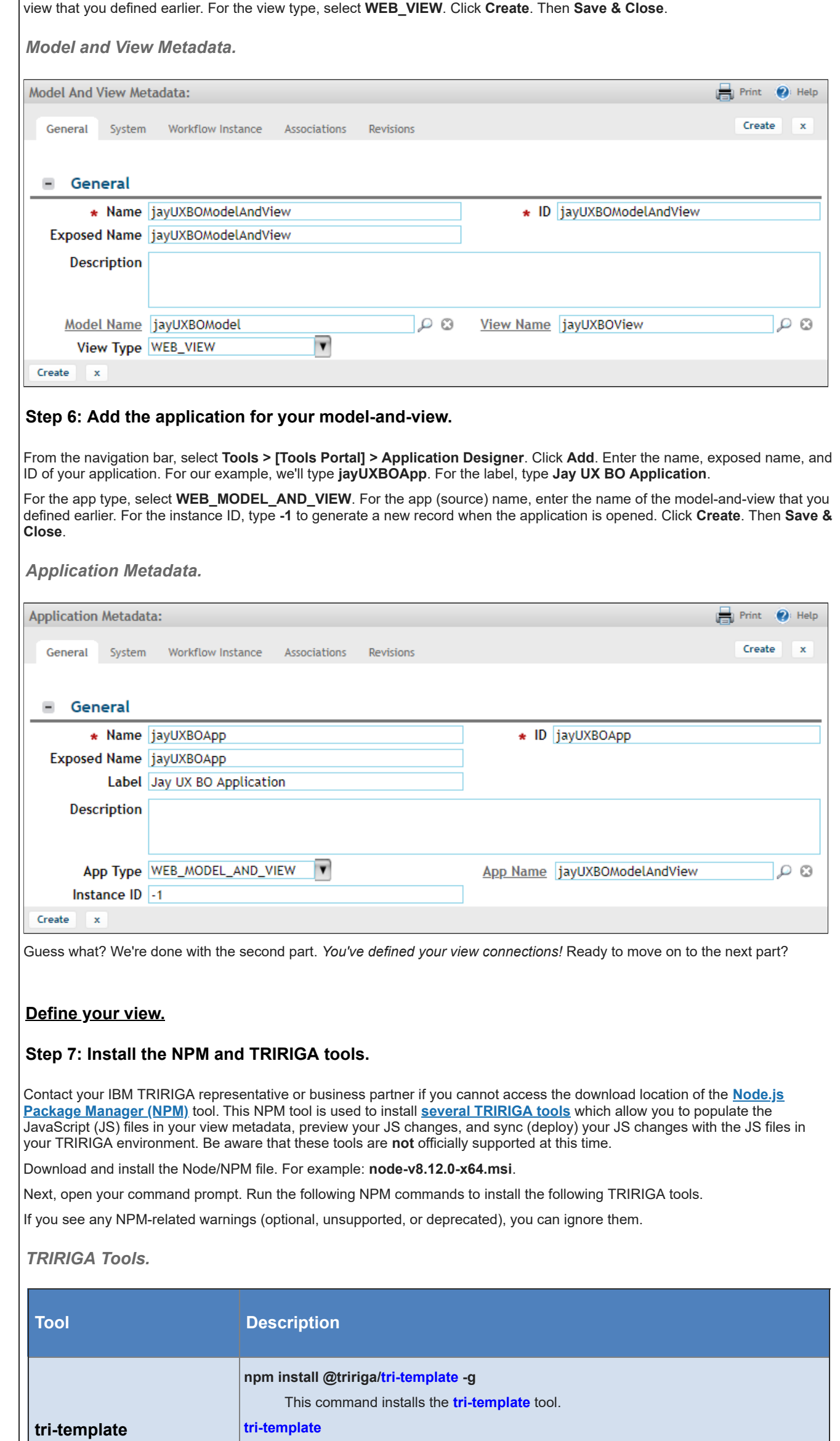

This is a simple tool that generates UX view skeletons from available templates. This tool resembles the WebViewSync **addview -s** starter view command. If you're

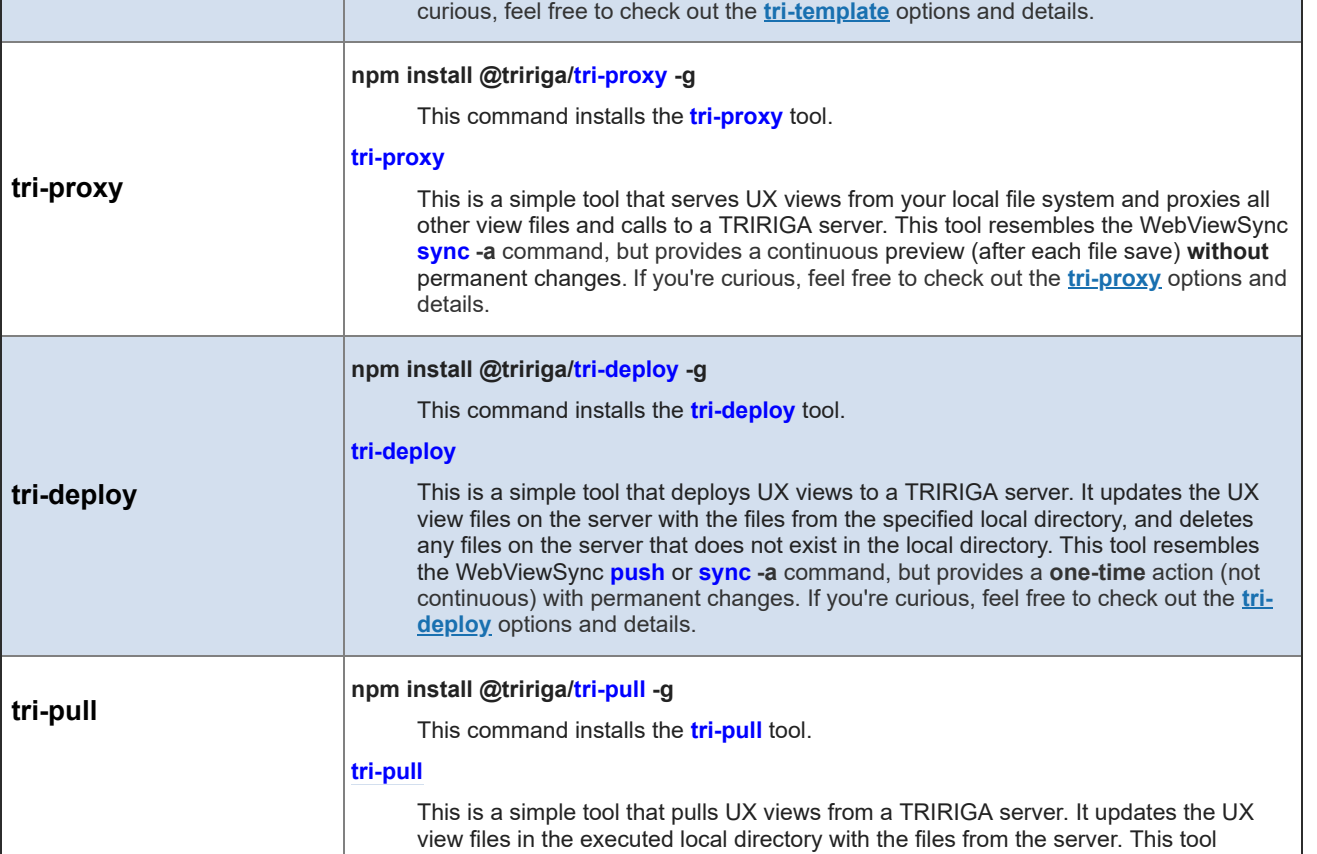

```
resembles the WebViewSync pull command. If you're curious, feel free to check out
                            the tri-pull options and details.
NPM > Install TRIRIGA Tools.
C:\>npm install @tririga/tri-template -g
C:\Users\J8888888\AppData\Roaming\npm\tri-template -> C:\Users\J8888888\AppData
\Roaming\npm\node modules\@tririga\tri-template\bin\tri-template
+ @tririga/tri-template@0.6.3
added 15 packages from 8 contributors in 3.608s
C:\>npm install @tririga/tri-proxy -g
C:\Users\J8888888\AppData\Roaming\npm\tri-proxy -> C:\Users\J8888888\AppData\Ro
aming\npm\node modules\@tririga\tri-proxy\bin\tri-proxy
         optional SKIPPING OPTIONAL DEPENDENCY: fsevents@1.2.4 (node modules\@t
ririga\tri-proxy\node_modules\fsevents):
         notsup SKIPPING OPTIONAL DEPENDENCY: Unsupported platform for fsevents
npm WARN
@1.2.4: wanted {"os":"darwin","arch":"any"} (current: {"os":"win32","arch":"x64
"})
+ @tririga/tri-proxy@0.5.4
added 353 packages from 272 contributors in 26.481s
C:\>npm install @tririga/tri-deploy -g
C:\Users\J88888888\AppData\Roaming\npm\tri-deploy -> C:\Users\J8888888\AppData\R
oaming\npm\node_modules\@tririga\tri-deploy\bin\tri-deploy
+ @tririga/tri-deploy@1.1.0
added 16 packages from 9 contributors in 1.785s
c:\>
Step 8: Add the main JS file for your view.
After you've installed the tools, it's time to add your main JS view file. If you remember, we skipped the View Files section of your
```
view metadata. Now we'll auto-populate it.

First, manually create a folder with the same name as your view name. For our example, in the folder **C:\tririga-ux\polymer-3\**, we'll create the new folder name **jay-uxbo-view**. Next, in your command prompt, change directory to this new folder.

To go ahead and add your main JS view file, run the following **tri-template** command: **tri-template -t template-name -e viewexposed-name** where **-t** applies a starter template, **template-name** is one of the available starter templates, **-e** generates your starter view file, and **view-exposed-name** is the exposed name of your view (with the dash).

For our example, we'll use the template name **starter-v3** and the view name **jay-uxbo-view**.

*NPM > tri-template > Add View.*

#### C:\>cd tririga-ux\polymer-3\jay-uxbo-view

C:\tririga-ux\polymer-3\jay-uxbo-view>tri-template -t starter-v3 -e jay-uxbo-vi

```
Template Name: starter-v3
Element Name: jay-uxbo-view
   Directory: C:\tririga-ux\polymer-3\jay-uxbo-view
```
Template Log:

эw

**Generated File:** C:\tririga-ux\polymer-3\jay-uxbo-view\jay-uxbo-view.js

C:\tririga-ux\polymer-3\jay-uxbo-view>

After your JS file is added, you'll see that the **C:\tririga-ux\polymer-3**\**jay-uxbo-view** folder now contains the **jay-uxbo-view.js** file that you started.

To deploy (or push) your view file to the server, run the following **tri-deploy** command: **tri-deploy -t http://[hostname:port] [/context\_path] -u username -p password -v view-exposed-name -d directory-path -y 3** where **-t** targets the server URL, **-u** applies your TRIRIGA username, **-p** applies your TRIRIGA password, **-v** deploys your view, **view-exposed-name** is the exposed name of your view (with the dash), **-d** applies your local directory, **directory-path** is the full local directory path of your view, **-y** applies the Polymer version, and **3** is Polymer 3.

For our example, we'll use **[http://beta.tririga-dev.com](http://beta.tririga-dev.com/)** (no context), the view name **jay-uxbo-view**, and the full local directory path **C:\tririga-ux\polymer-3\jay-uxbo-view**.

**Notes:**

If your environment implements a firewall, the **tri-deploy** command must include 2 additional options and their values, where **--basicuser** applies the username for basic authentication, and **--basicpassword** applies the password for basic authentication. Feel free to check out the **[tri-deploy](https://www.npmjs.com/package/@tririga/tri-deploy)** options and details.

*NPM > tri-deploy > Deploy View.*

```
C:\tririga-ux\polymer-3\jay-uxbo-view>tri-deploy -t http://beta.tririga-dev.com
-u jm8888888 -p p8888888 -v jay-uxbo-view -d C:\tririga-ux\polymer-3\jay-uxbo-
view -y 3
Deployment config:
```

```
View: jay-uxbo-view
View Polymer Version: 3
          Directory: C:/tririga-ux/polymer-3/jay-uxbo-view
      Target server: http://beta.tririga-dev.com
```

```
Deployment log:
   File saved: /jay-uxbo-view.js
```

```
C:\tririga-ux\polymer-3\jay-uxbo-view>
```
Next, to verify the view metadata, return to **Tools > [Tools Portal] > Web View Designer** and the **jayUXBOView** view. You'll see that the View Files section is now populated with the **jay-uxbo-view.js** view file metadata.

*Web View Metadata > View Files.*

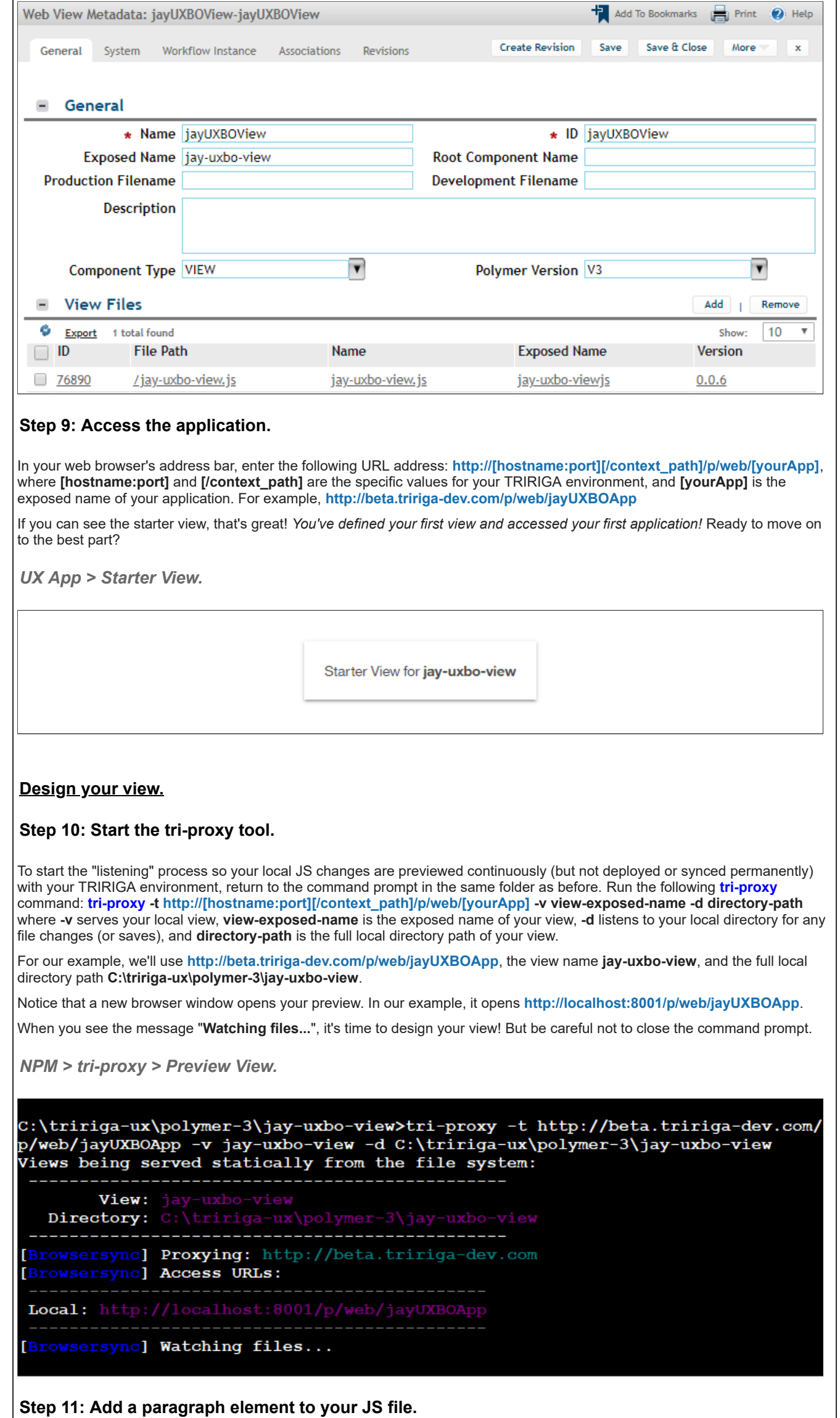

In the new view folder that contains the new starter file that you added, open the JS file with the HTML/JS editor of your choice. In our example, we'll open **jay-uxbo-view.js**. For now, we'll skip the HTML/JS introductions and dive into editing the starter view.

First, add the **import** line at the top of your JS file to import the TRIRIGA **triplat-ds** (data source) component: **import { TriPlatDs } from "../triplat-ds/triplat-ds.js";**

*JS File > Import triplat-ds.*

#### jay-uxbo-view.js

6

- $\mathbf{1}$
- 
- import { mixinBehaviors } from '../@polymer/polymer/lib/legacy/class.js';<br>import { PolymerElement, html } from '../@polymer/polymer/polymer-element.js';<br>import { TriPlatViewBehavior } from "../triplat-view-behavior/triplat behavior.js";
- import { TriPlatDs } from "../triplat-ds/triplat-ds.js";
- import "../@polymer/paper-material/paper-material.js";

Next, add the **<triplat-ds>** tag to declare the TRIRIGA **triplat-ds** component: **<triplat-ds name="jayUXBODataSource" data=" {{data}}"></triplat-ds>** where **name="jayUXBODataSource"** points to your defined data source.

Now, it's time to add the traditional **<p>** tag for the paragraph element. Let's type: **<p>Hello World! This is my 1st UX view!</p>**

*JS File > Declare triplat-ds.*

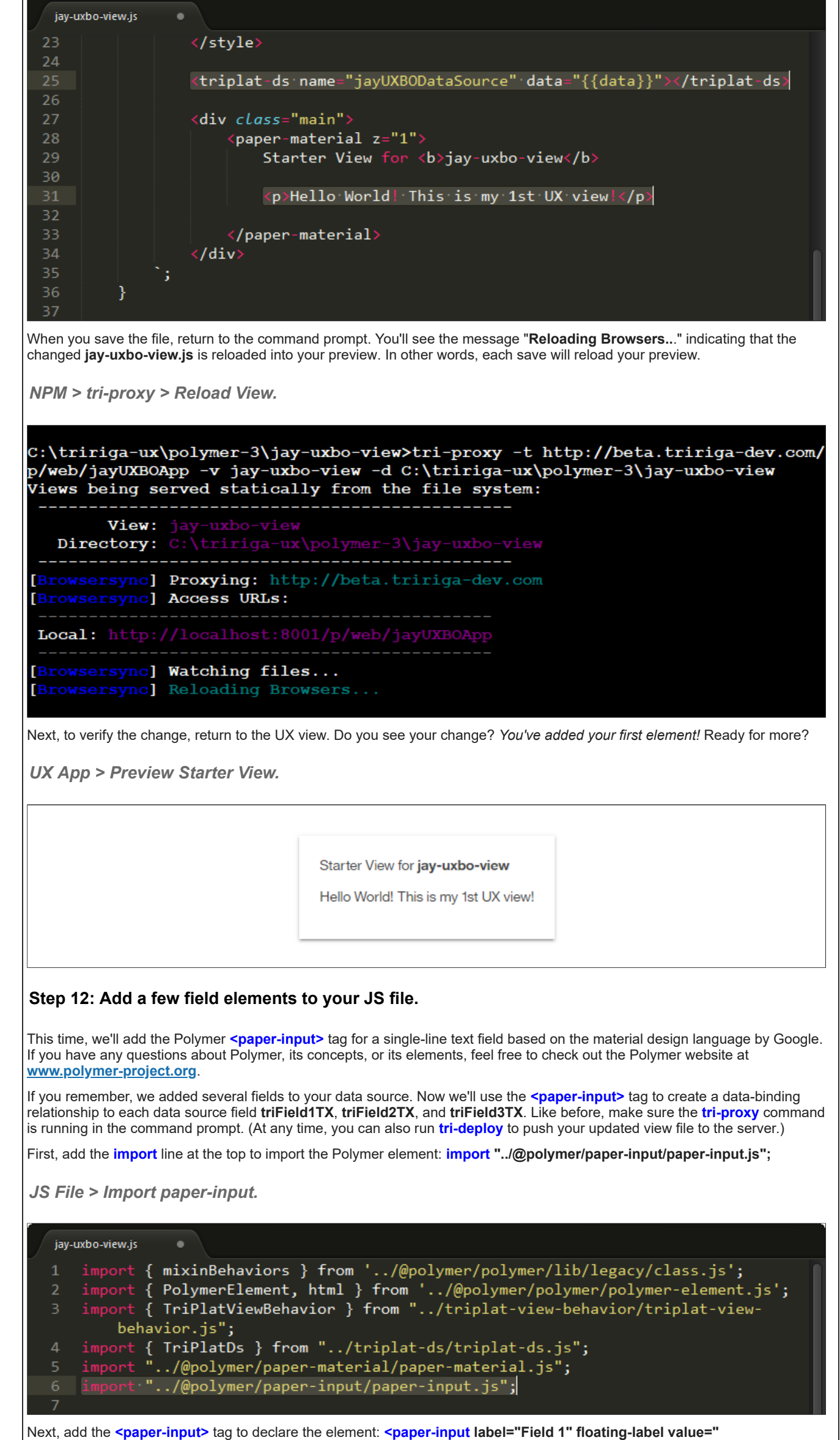

Save the file and return to the UX view. Do you see your field? If you do, that's cool! Why not add a couple more <paper-input> tags on your own?

**{{data.triField1TX}}"></paper-input>**

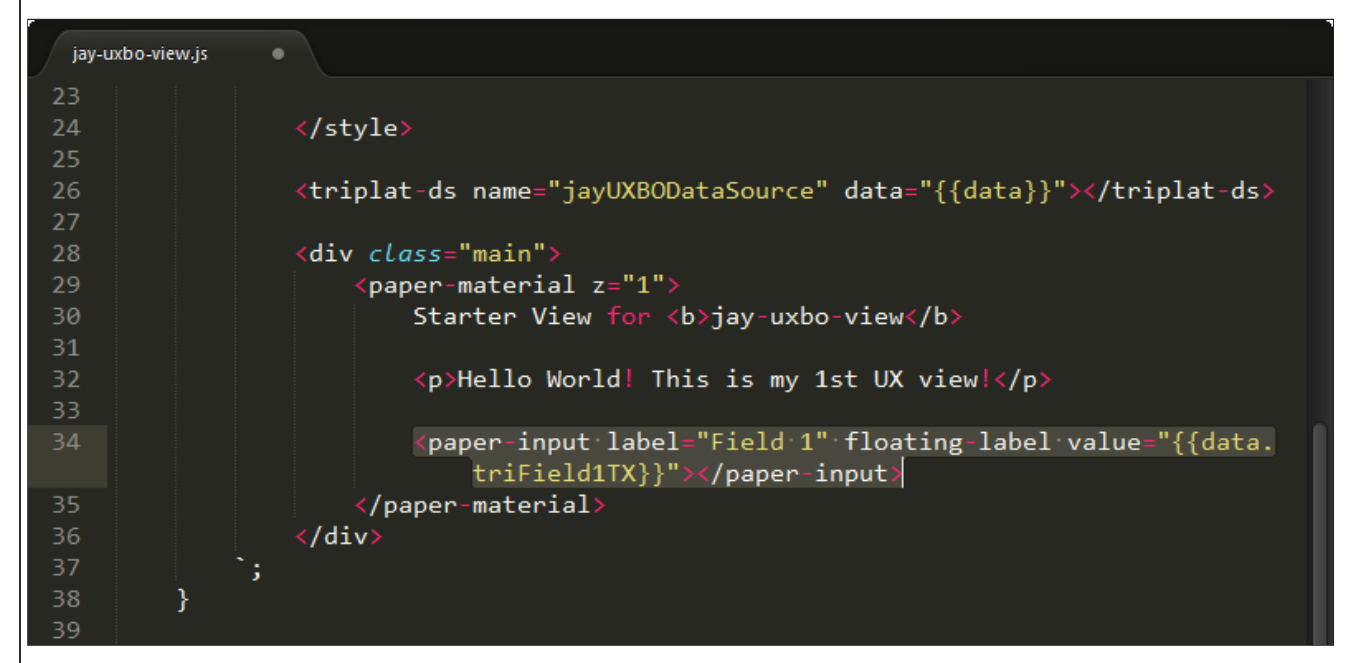

# *JS File > Declare paper-input.*

*UX App > Preview Starter View.*

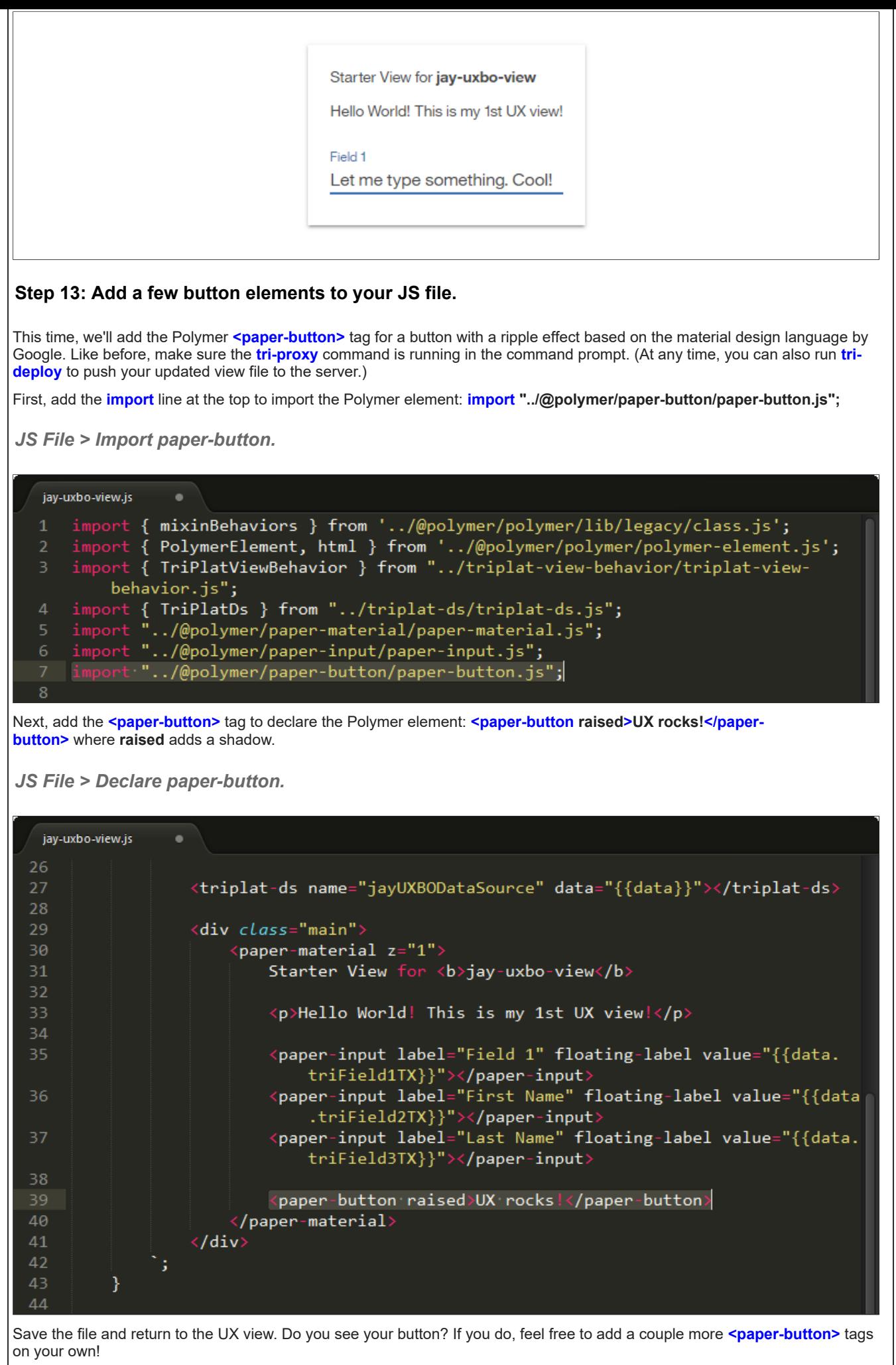

*UX App > Preview Starter View.*

Starter View for jay-uxbo-view Hello World! This is my 1st UX view!

Field 1 Let me type something else

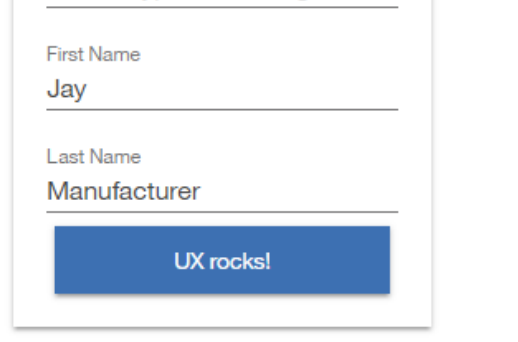

With some creativity, you can try other Polymer **<paper-button>** attributes.

*JS File > Declare paper-button.*

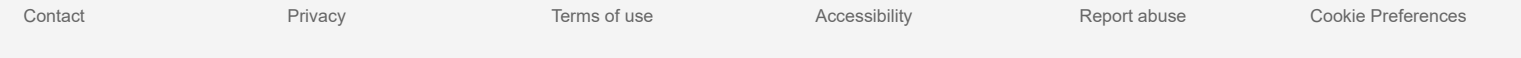

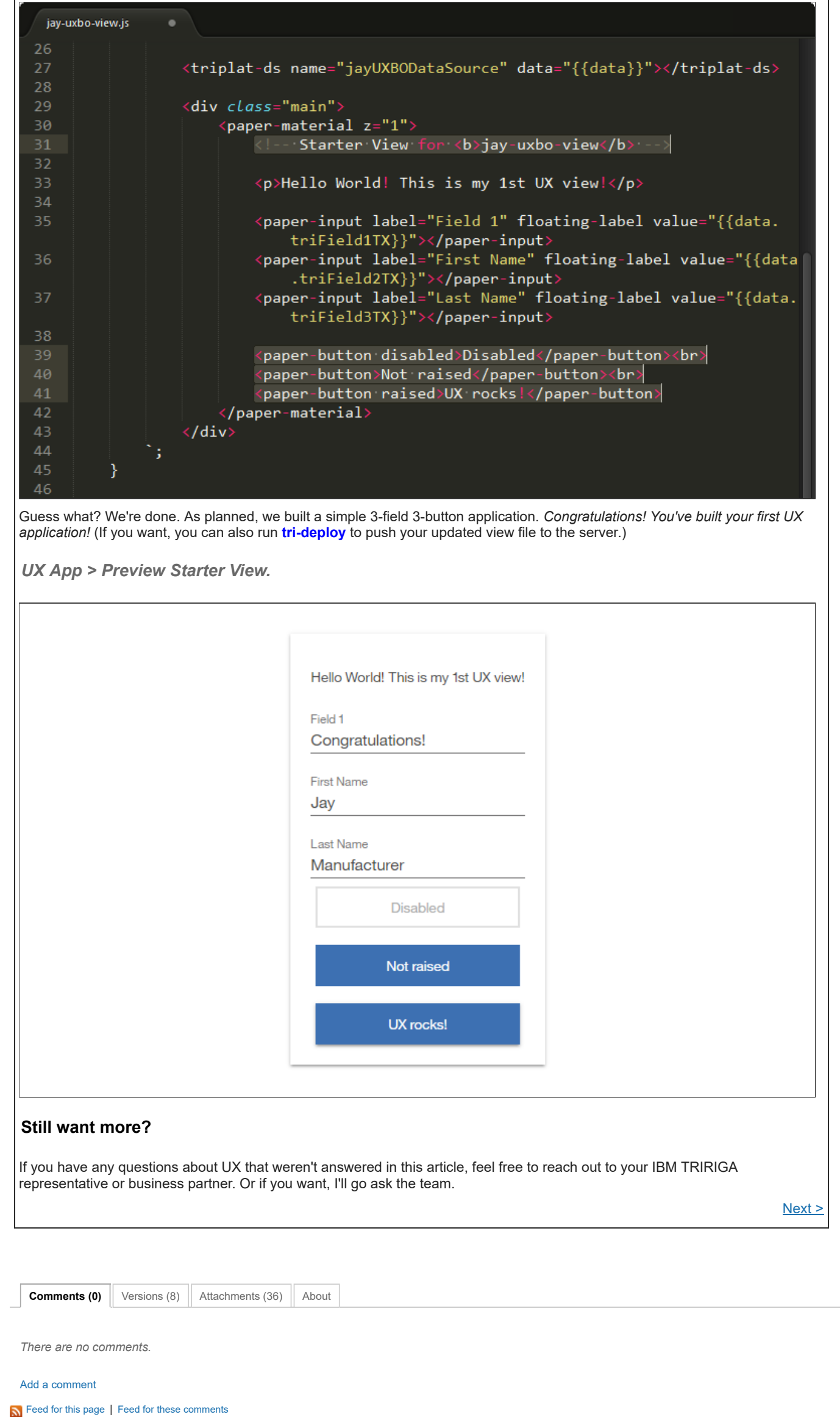